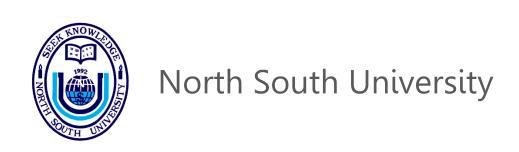

# North South University (NSU) E-Recruitment System

#### **User Guide**

August 11, 2022

Revised Date: 11 Aug 2022

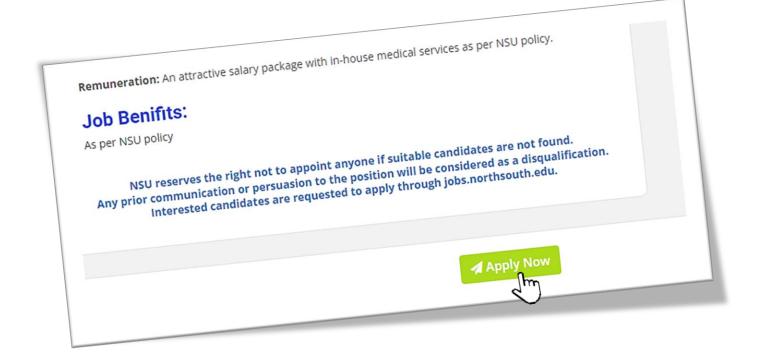

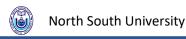

## **Table of Content**

| Sl. | Content                                         | Page |
|-----|-------------------------------------------------|------|
| 1.  | NSU E-Recruitment Service.                      | 03   |
| 2.  | Get Registered on NSU E-Recruitment System      | 04   |
| 3.  | Profile Creation                                | 08   |
| 4.  | Login into NSU E-Recruitment System             | 28   |
| 5.  | Recover or Reset Password                       | 29   |
| 6.  | Apply for a Job                                 | 32   |
| 7.  | See how many job positions you have applied for | 35   |

Revised Date: 11 Aug 2022

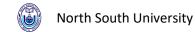

#### **NSU E-Recruitment Service.**

Welcome to North South University E-Recruitment Service. North South University (NSU) is a #1 private university and an equal opportunity employer. North South University (NSU) always offers an excellent working environment, Job security, and an attractive remuneration package with in-house medical services to its employee. And for this reason, NSU having 99% job retention during the last couple of years.

NSU E-Recruitment System is very easy to use. It is user-friendly, and anyone can use this facility. In NSU E-Recruitment System, anyone can easily apply for a specific position with a few simple steps. So how to access this site as a job seeker? We will show you how easy it is.

## **How to Get Registered on NSU E-Recruitment System?**

To access (Login or Applying for a job position) NSU E-Recruitment System, a user must register on the system.

Go to <a href="https://jobs.northsouth.edu">https://jobs.northsouth.edu</a> and click on the REGISTER button on the top right.

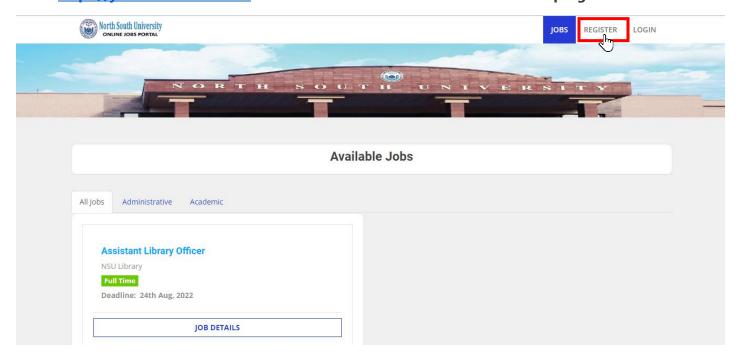

Or visit <a href="https://jobs.northsouth.edu/register">https://jobs.northsouth.edu/register</a> directly. You will get a registration page.

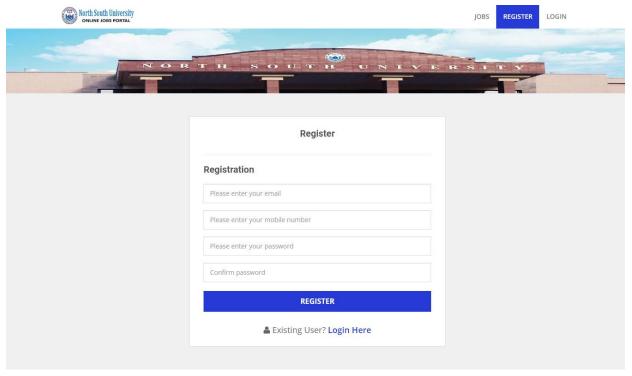

Copyright © 2022 Developed & Maintained By Office of IT, NSU. All rights reserved.

Please enter your valid email address, phone number, and Password, reenter the same Password and click REGISTER for Registration.

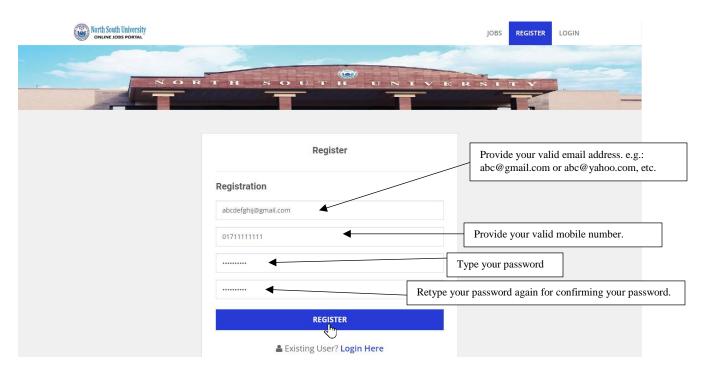

A verification mail (Subject: NSU E-RECRUITMENT Verification) will be sent to your email. Check your primary inbox. If not found, please check your Spam/Junk mailbox.

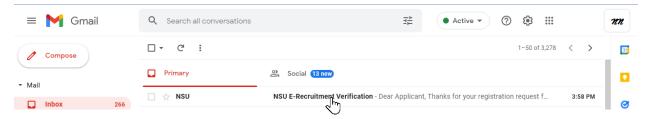

Open the mail and click on the link to complete the registration process.

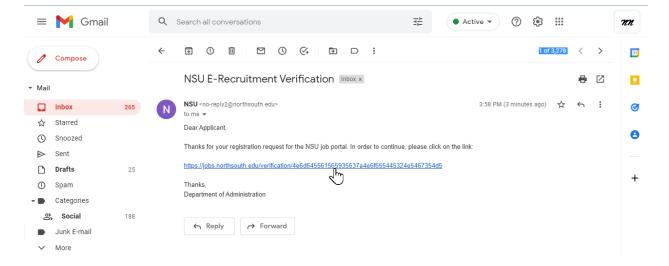

After clicking the verification link, your verification will be completed, and you will be able to see a successful notification like the below image.

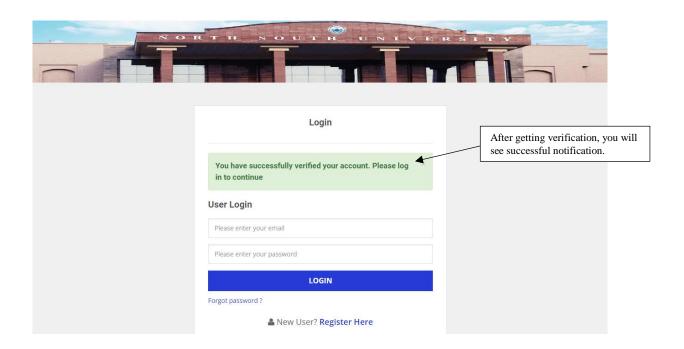

Now input your registered email and Password and click on the LOGIN button to log in at NSU E-Recruitment System to complete the registration process.

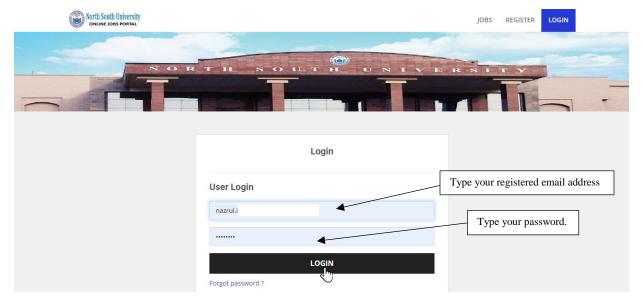

As a new user, you will be redirected to the Profile page and see the Profile button instead of the REGISTER button on the top right.

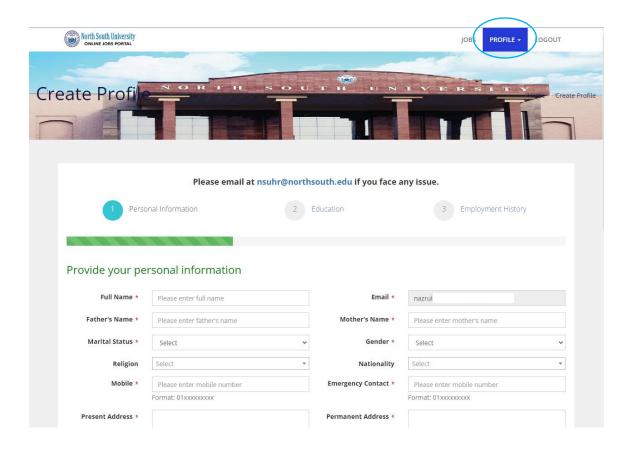

Now, as a new user, you must create your profile to complete your Registration on NSU E-Recruitment System.

Please note: Profile completion is mandatory for every user. A user would complete a profile by giving Personal Information, Educational Information, and Employment History.

## How to create a profile?

Let us start with Personal Information.

First, fill up your Full name, Father's Name, and Mother's Name.

In marital status, click the dropdown menu to select your option.

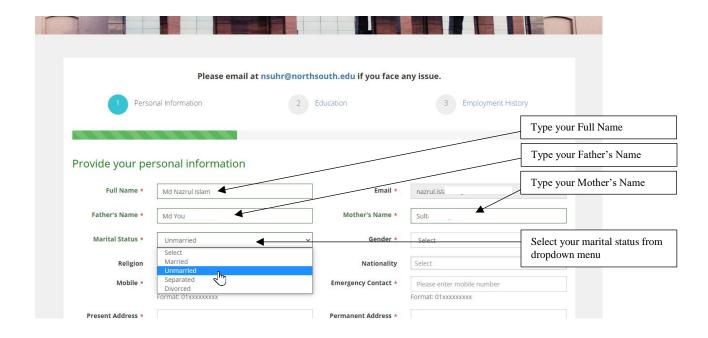

Select your gender identity from the dropdown menu.

Revised Date: 11 Aug 2022

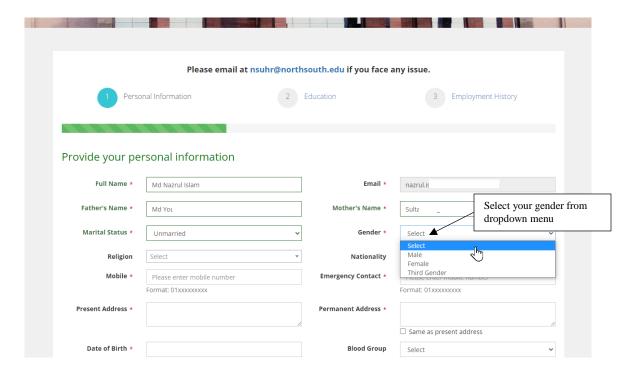

#### Select your Religion from the dropdown menu.

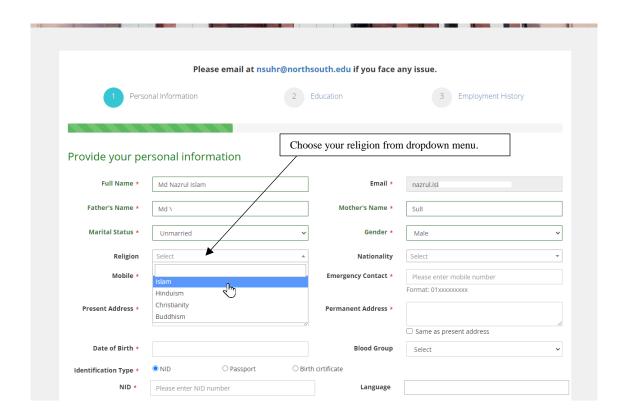

#### Select your Nationality from the dropdown menu.

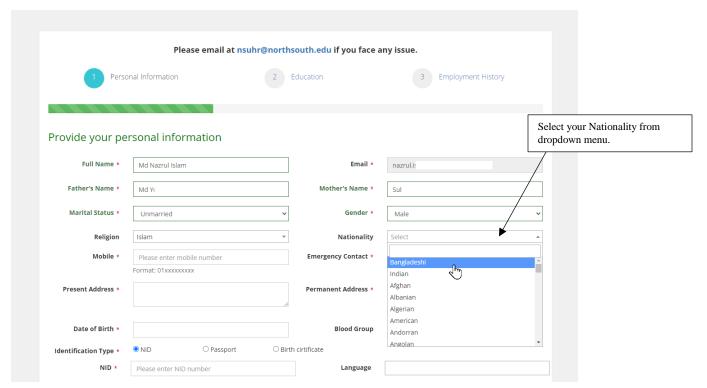

## Type your Mobile Number, Emergency Contact, Present Address, and Permanent Address. Note: If your Present Address and Permanent Address are the same, then tick on "same as present address

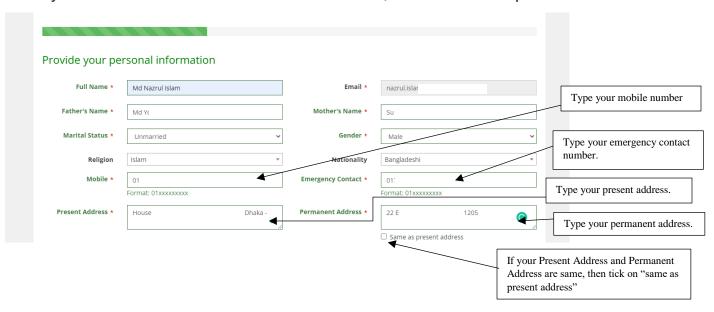

#### Select your date of Birth from the calendar.

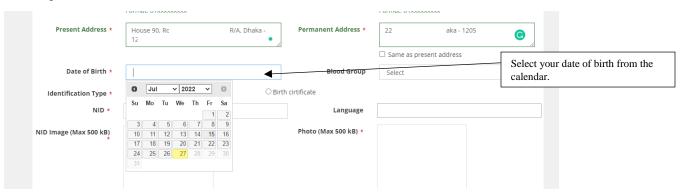

#### Select Blood Group from the dropdown menu. Select your Blood group from the dropdown menu. Present Address \* Permanent Address \* House 90, Road . Dhaka -☐ Same as present address Date of Birth \* 1995-01-01 Select Identification Type \* O Passport O Birth cirtificate NID \* Language B+ Please enter NID number O+ O-NID Image (Max 500 kB) Photo (Max 500 kB) \* AB+ Select image Select image

Now select your Identity type. If you provide NID, select NID and enter the number. Or if you choose passport or birth certificate, then provide their number accordingly.

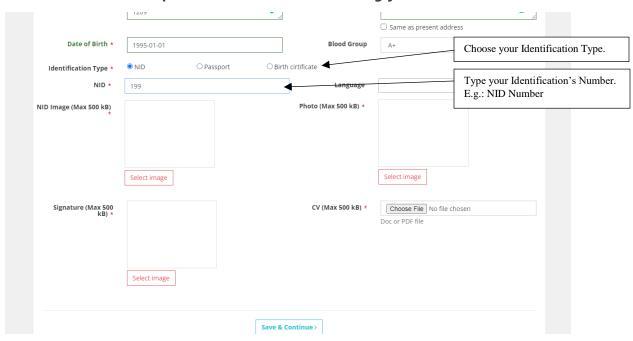

Now upload your scanned Identity (NID, Passport, or Birth Certificate) image. The image size should be below 500 KB. To upload the image, click on the "Select image" button.

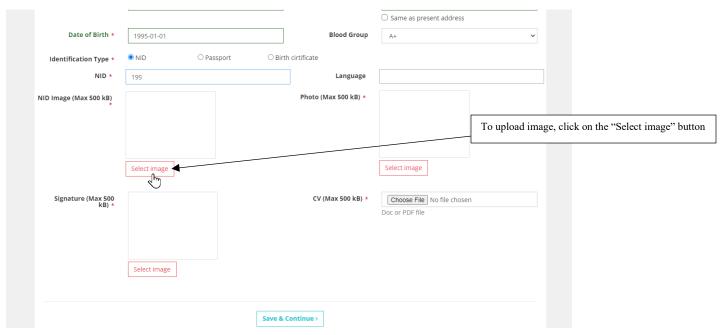

Now select your language from the dropdown menu. You can choose multiple languages. E.g., Bengali, English, French, Spanish, etc.

To select multiple languages, select a language first and then click again on the language box to choose another.

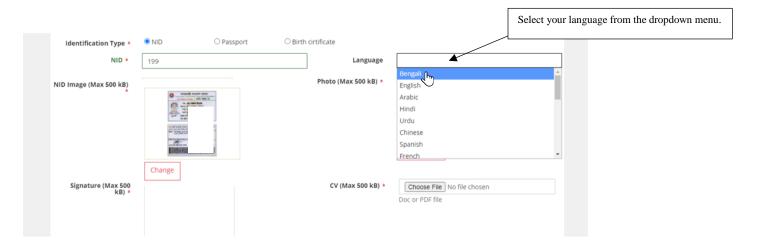

Upload your Recent Photo. File size limit Max 500 KB. To upload the image, click on the "Select image" button.

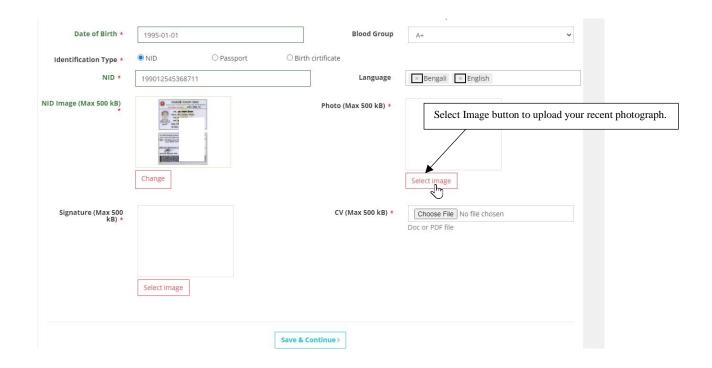

Click the "Select Image" button to upload your Signature Image. The file size should be a max of 500 KB. Remember that your electronic signature will only be on the CV.

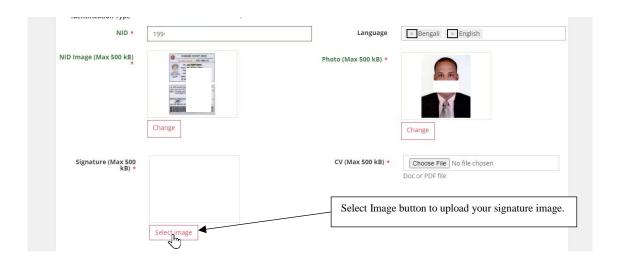

After uploading the signature, click below the "Save & Continue" Button.

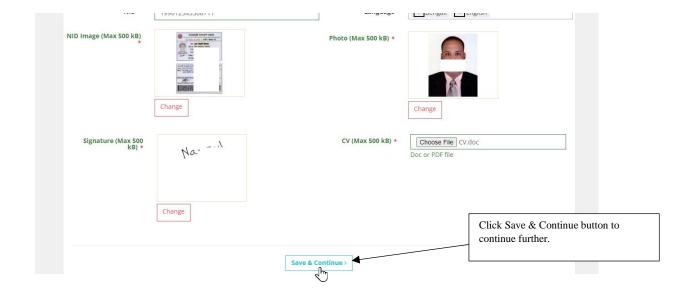

Your personal information will be saved, and you will be directed to the next section (Education), where you have to give your Educational Information, as shown below.

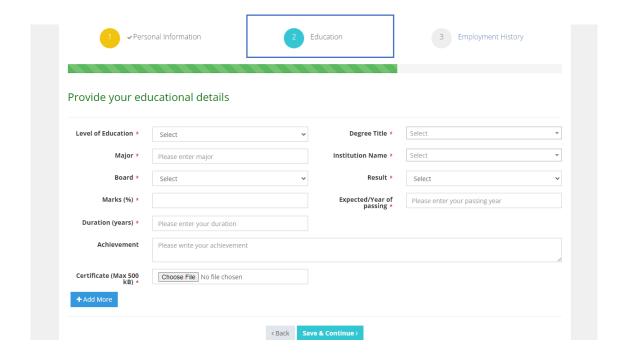

Start with your most recent degree. E.g., Master's Degree or Bachelor's Degree. Assuming that your recent or last degree was a Master's degree, start with that.

Note: here, you can add your educational information Ph.D. to PSC/Class 5 Pass.

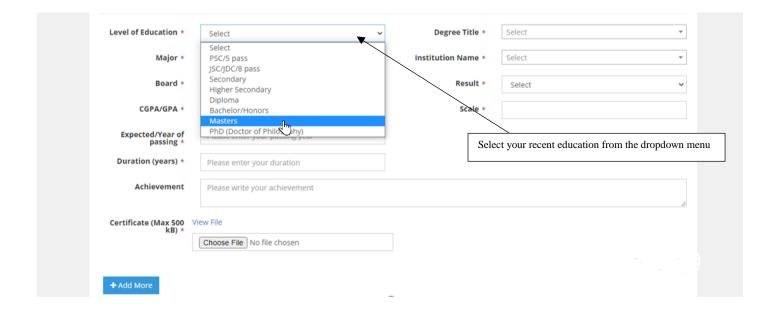

#### Select Degree Title from the dropdown menu.

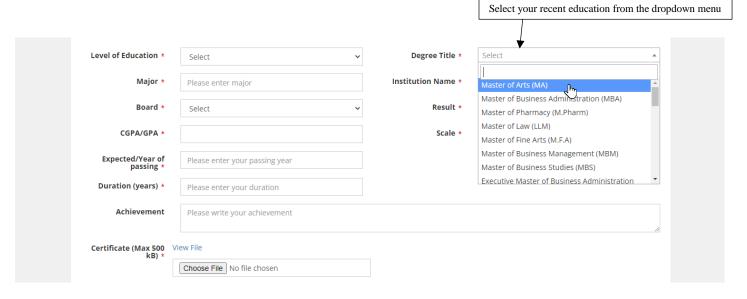

Note: if you do not see your degree name from the dropdown menu, then do not worry. Type your degree name in the box and click on the name you have just typed, as shown below.

#### Caution: Do not press Enter from your keyboard after typing the name because it will not work.

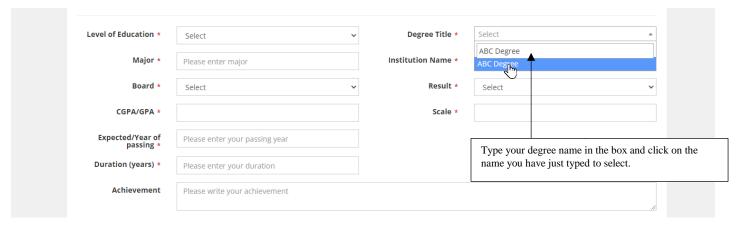

#### Your desired Degree Title will be selected as shown below image.

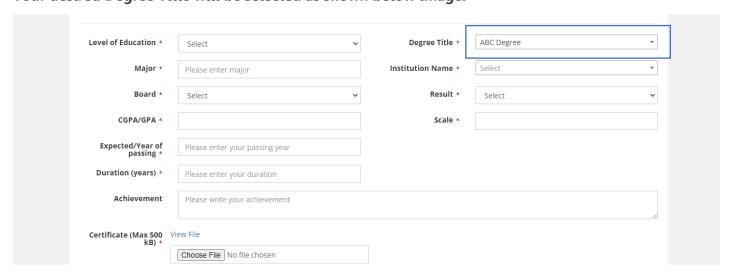

Type your major or concentration, or subject. E.g., Computer Science and Engineering (CSE), Finance, Management, Social Sciences, etc.

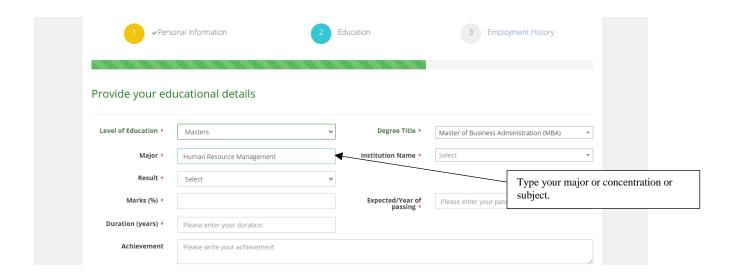

#### Select Institute from the dropdown menu.

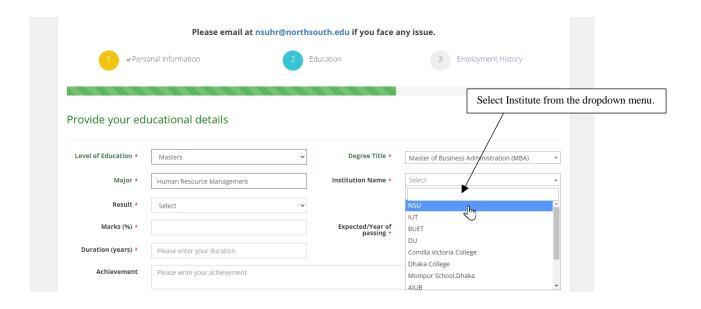

Note: if you do not see your institute from the dropdown menu, type your institute name and click on the name you have just typed, as shown in the previous step.

Caution: Do not press Enter on your keyboard after typing the institute name because it will not work.

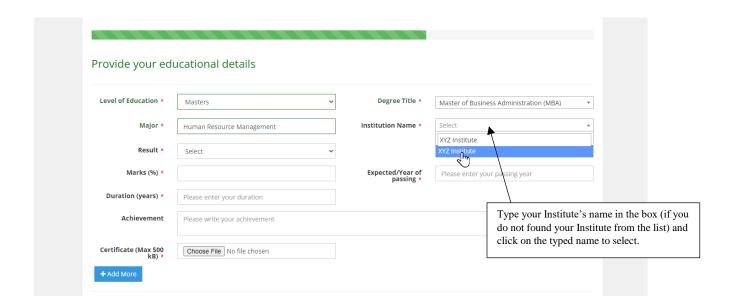

#### Select Result Type from the dropdown menu.

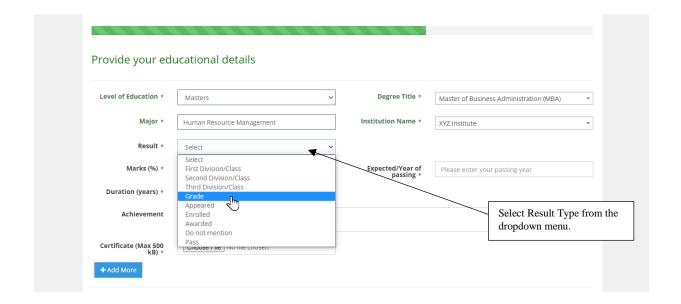

#### Type your Marks/CGPA/GPA and Scale

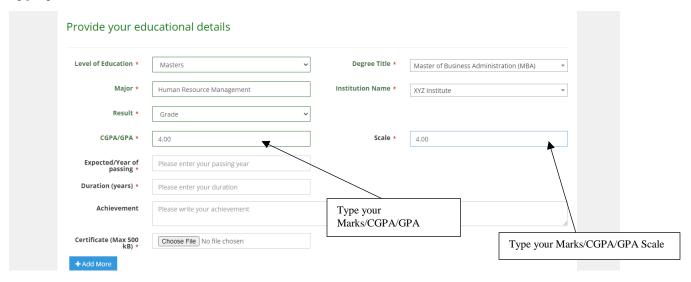

#### Type Expected or Year of passing.

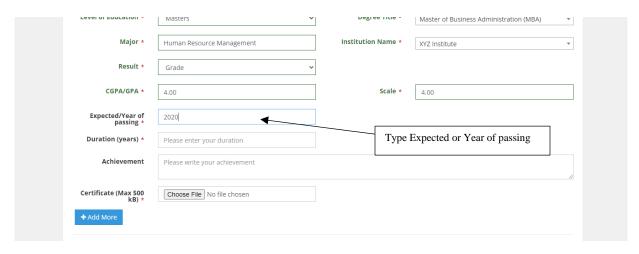

#### Type Duration in years. E.g., 4

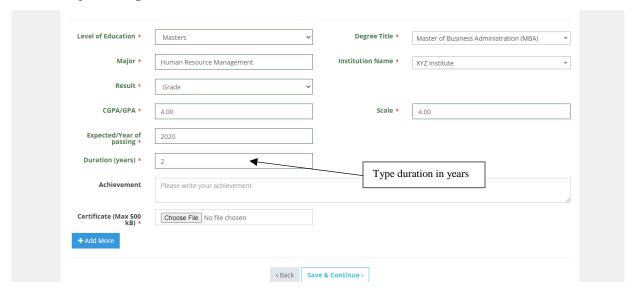

If you have any achievements, mention that in the Achievement Box. E.g., Magna Cum Laude, Summa Cum Laude, Gold Medal, First Class First, etc.

Note: This field is optional.

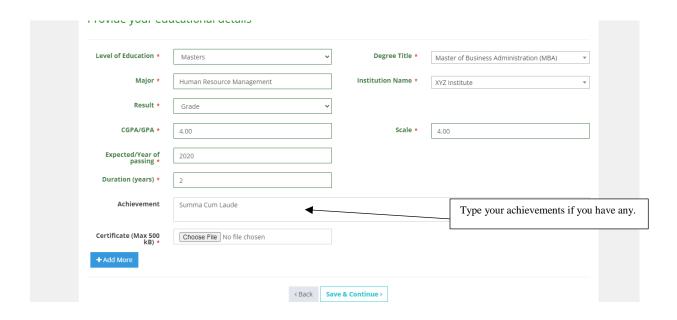

Upload the Degree Certificate file by clicking on the "Choose File" option. The file format should be in word or PDF format. The file size should be a max of 500 KB.

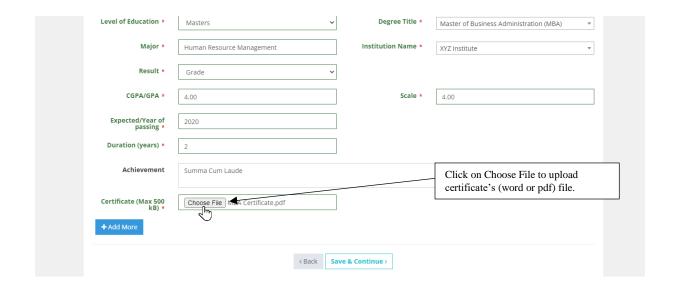

#### Click on the "Add More" button to add other Educational Information

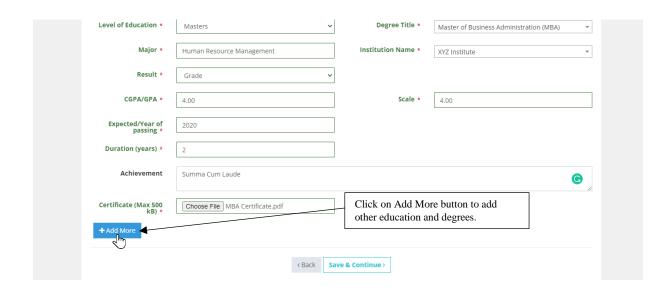

After clicking the "Add More" button, you will have a new section (as shown in the image below) to add up your other degrees. E.g.: Bachelor, HSC, SSC, JSC/8 Pass, PSC/5 Pass etc. Fill areas accordingly, as shown in previous steps.

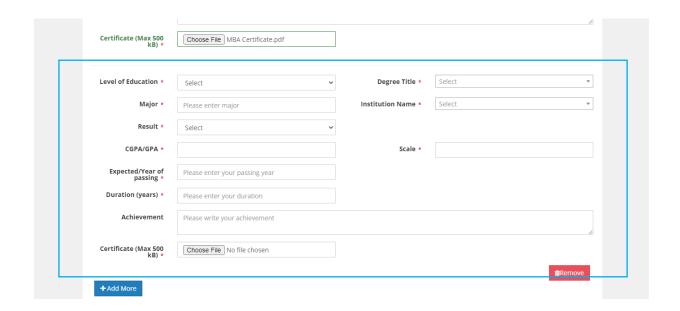

Note: you can remove certain education information sections by clicking the "REMOVE" button.

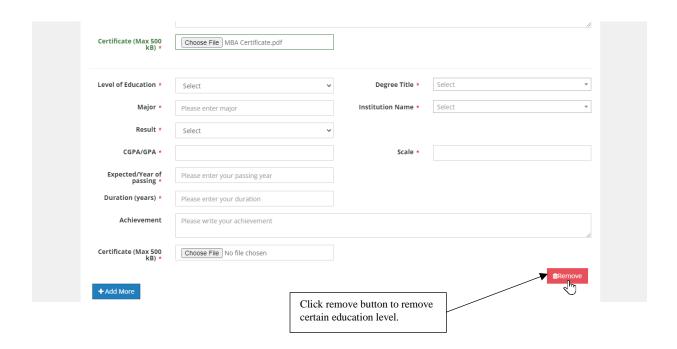

After uploading all your degree information, click on the "Save & Continue" Button.

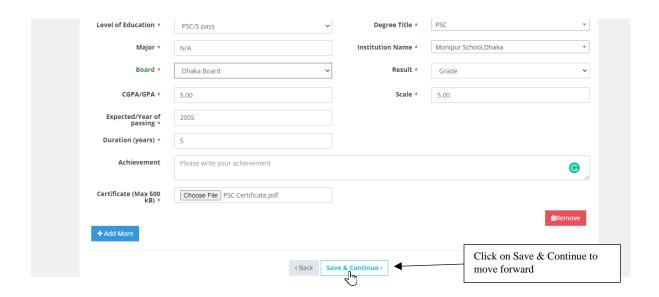

You will redirect to Employment History Section. Here you have to give your current or past employment details.

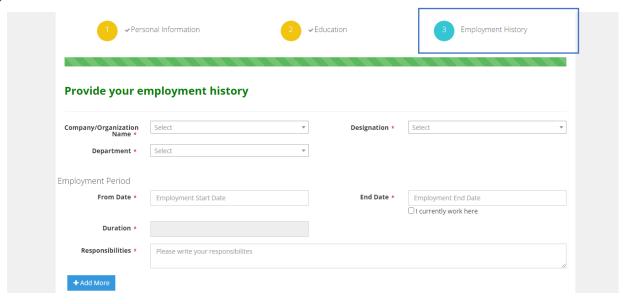

Select your company/organization name from the dropdown menu.

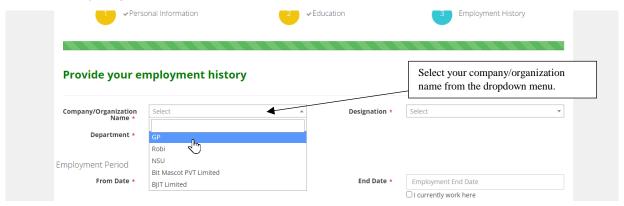

Note: If you do not see your Company or organization name from the dropdown menu, type your company name in the box and click on the name you have just typed, as shown in previous steps. Caution: Do not press 'Enter' from the keyboard after typing Company, organization, or institute name because it will not work.

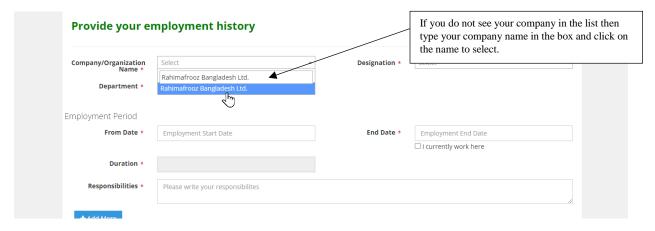

Select your designation from the dropdown menu.

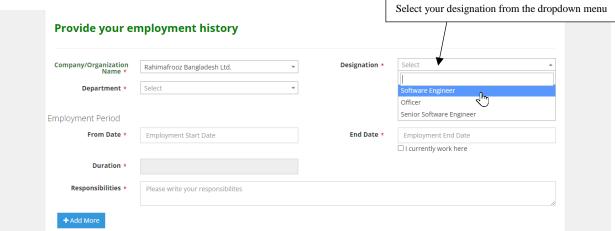

Note: If you do not find your desired designation, then type and click on it (as shown in previous steps)

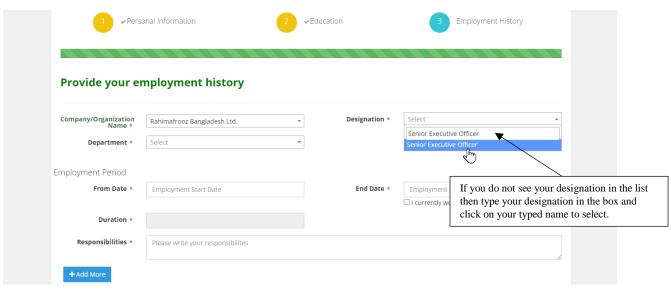

Select your department from the dropdown menu. If you do not find your department from the list, type the department name in the box and click on the name (as shown in previous steps).

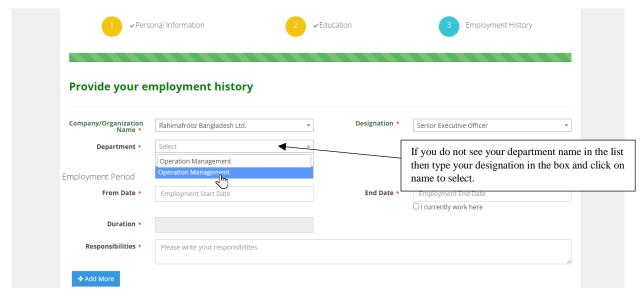

#### Select your Job starting date from the calendar.

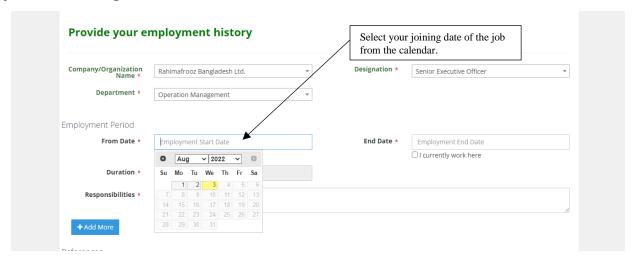

#### Select your job end date from the calendar (if applicable).

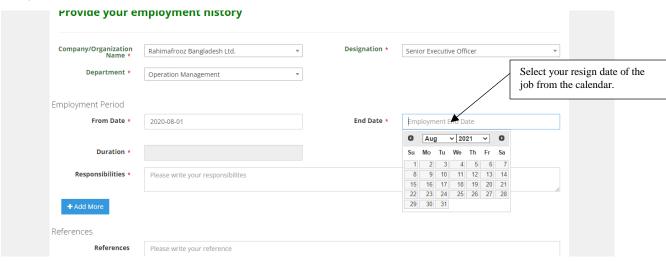

#### Or, if you are still working in your current organization, just put a tick on "Currently work here."

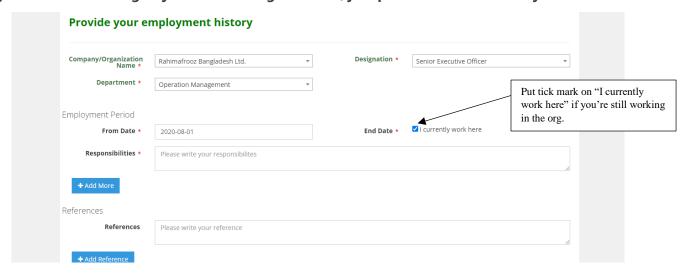

#### Type Job responsibility briefly.

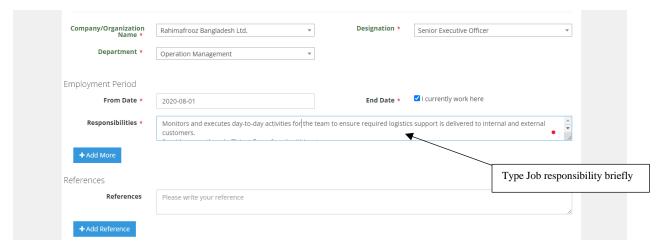

If you have more than one employment experience, then please "Add More" button.

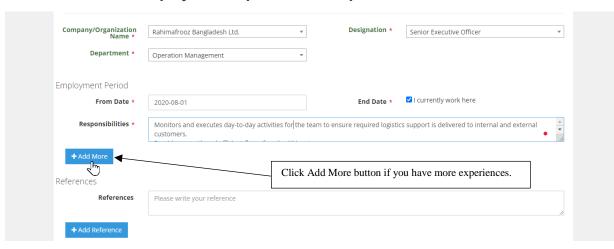

After clicking the Add More button, you will have a new section (as shown below) to add another employment history. Please fill the area accordingly, as shown in the previous steps. If you need to remove any employee history, click the "Remove" button.

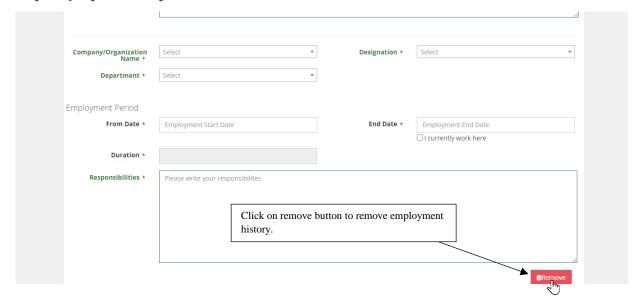

Now add references. Type in the box to add reference info (e.g., name, designation, organization, contact, email, relationship, etc.). Note: this field is an option, but it's good to have references.

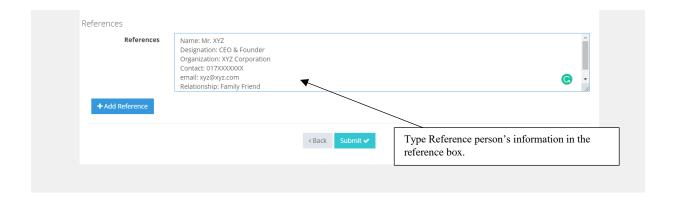

#### You can add more references by clicking the "+ Add Reference" Button

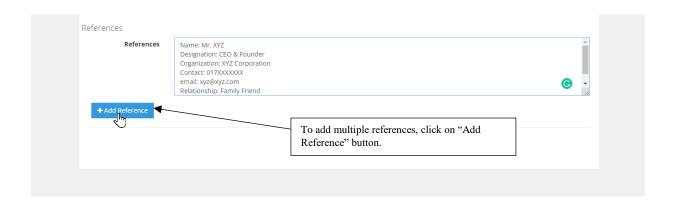

You can remove references by clicking the "Remove" Button.

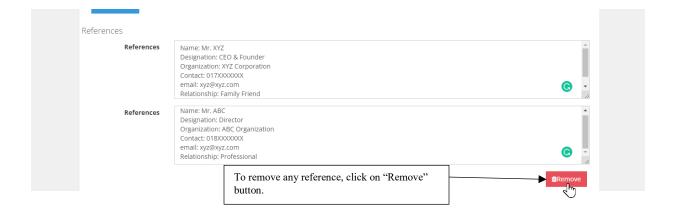

#### Click the "Submit" button to complete your profile.

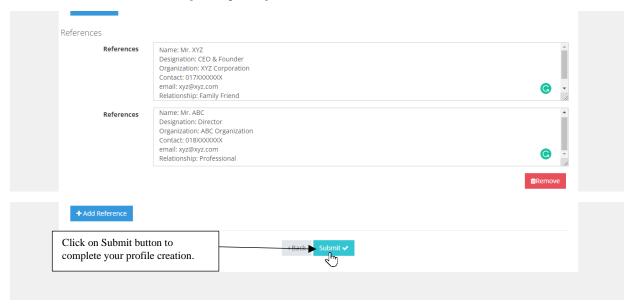

After clicking Submit button, you will be redirected to Profile information, where you will see a successful notification that means your profile has been created successfully.

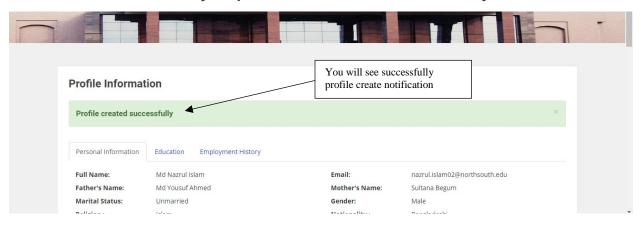

You will be able to see three Tabs on the top blow menu bar: Personal Information, Education, and Employment History. You can click those tabs to move from one section to another.

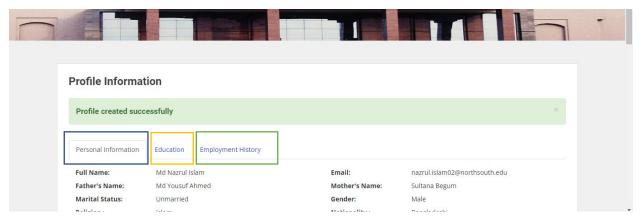

Your Registration is now fully completed.

## **How to login into North South Online Job Portal?**

Go to North South University Online Jobs Portal by visiting <a href="https://jobs.northsouth.edu">https://jobs.northsouth.edu</a> and click on the LOGIN button on the top right of the page or type <a href="https://jobs.northsouth.edu/login">https://jobs.northsouth.edu/login</a> on the internet browser to go on the LOGIN page directly.

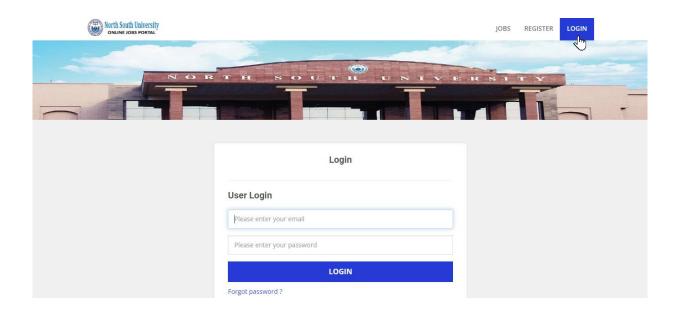

Enter your valid registered email address and Password and click on the LOGIN button.

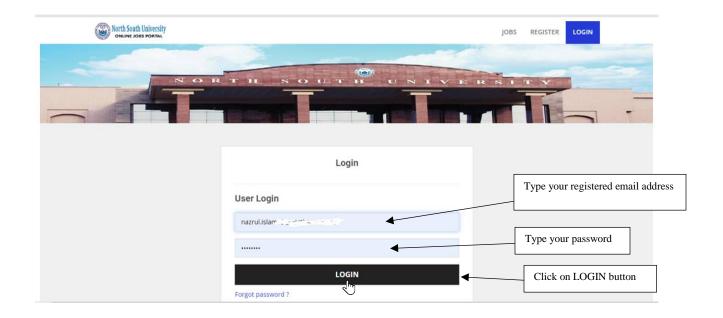

You will log into North South Online Job Portal and see a welcome notification on the page.

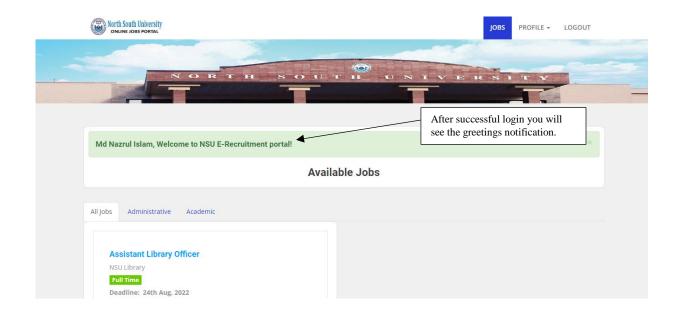

#### **How to Recover or Reset Password?**

If you forget your Password, then nothing to worry about it. Just click on "Forgot password?" The link below LOGIN Button.

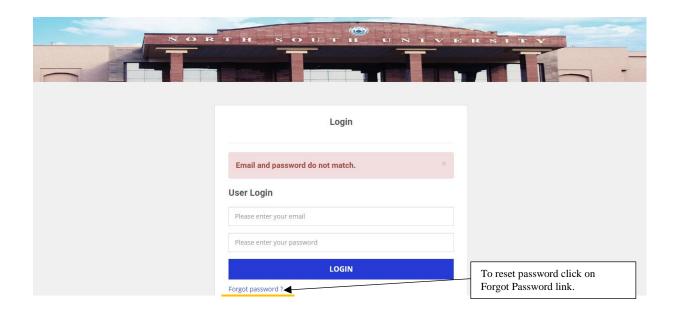

Give your registered email address and click on the RECOVER PASSWORD button.

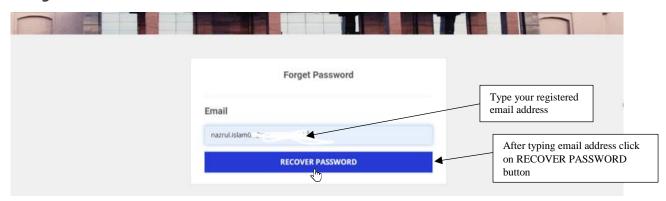

A password reset link will be sent to your email address.

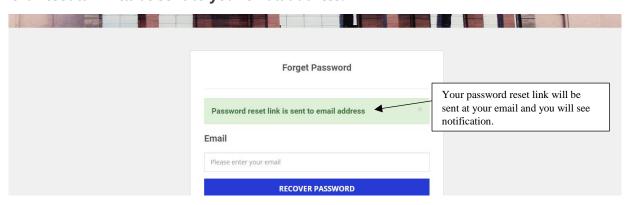

A reset password link email (Subject: NSU E-RECRUITMENT forget Password) will be sent to your email. Check your primary inbox. If not found, please check your Spam/Junk mailbox.

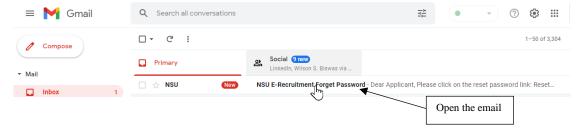

Open the email and click on the "Reset Password" link.

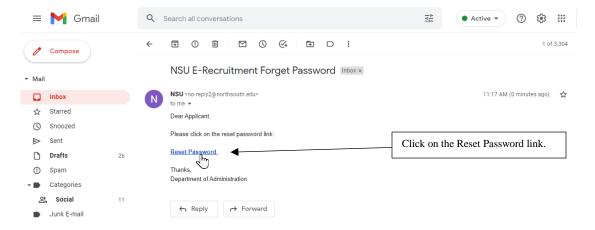

You will be redirected to a Reset Password page.

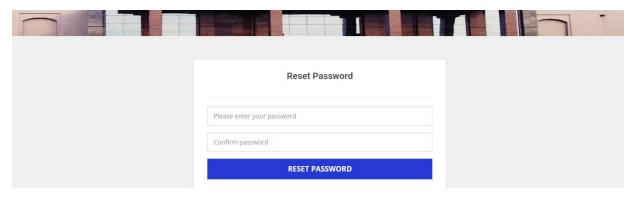

Enter your desired Password and for confirmation, enter again and click on the RESET PASSWORD button.

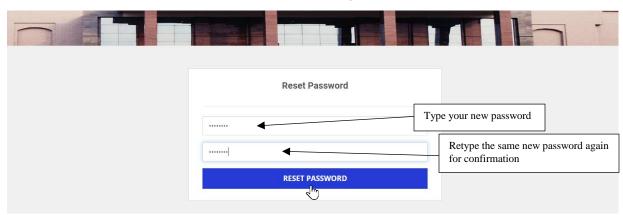

And your Password will be successfully reset, and you will be able to see a confirmation notification.

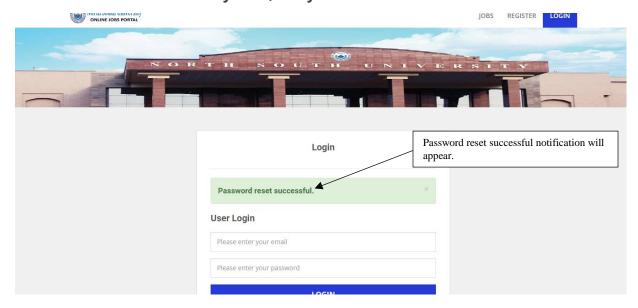

## How to apply for a specific Job?

Go to North South University Online Jobs Portal by visiting the <a href="https://jobs.northsouth.edu">https://jobs.northsouth.edu</a>

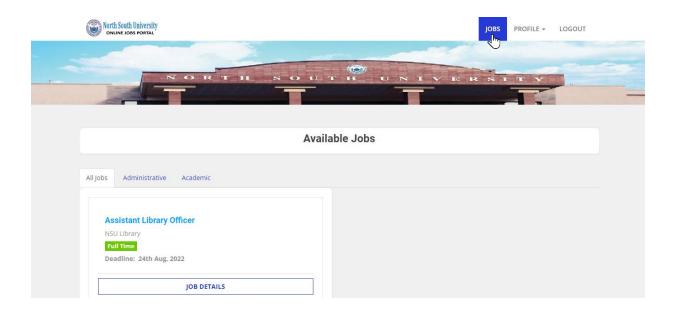

#### Click on Job Detail.

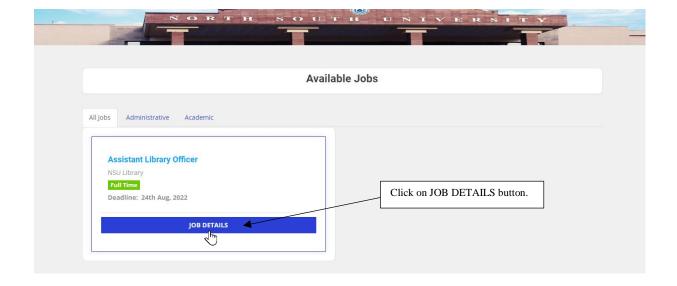

You will be redirected to the job summary page. On this page, you can see the Position Name, Job Description, Number of Positions, Pay Scale, Application Deadline, Department Name, Job type, Age Limit, Job benefits, etc.

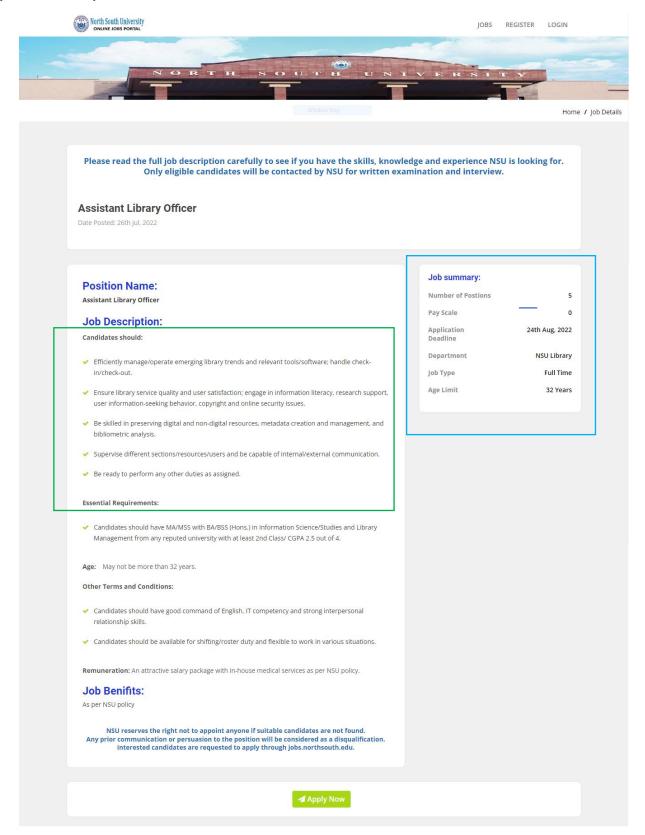

#### Click on the "Apply Now" button below of job description.

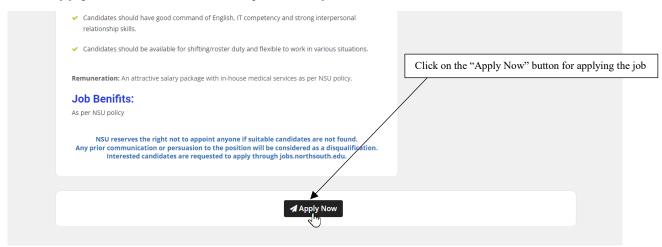

A pop-up window will appear where the system will ask your permission. To apply, click on the "Yes!" button.

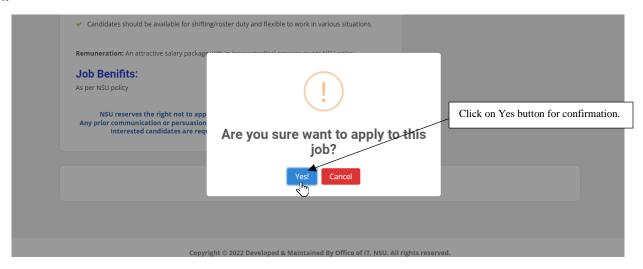

Congratulation. Your application will be successfully applied, and you will see a notification in the middle of the page.

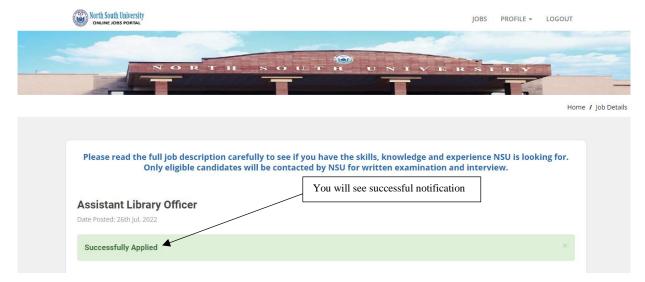

### How to see how many job positions you have applied for?

Keep your mouse cursor on the PROFILE menu to see your applied job list. An automated dropdown menu will appear. Now click on the Applied Jobs option from the dropdown menu.

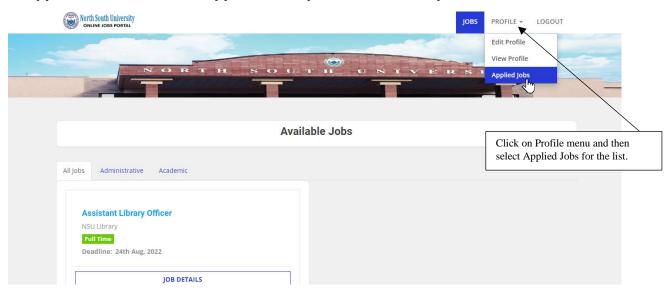

You will see the job list and date of application.

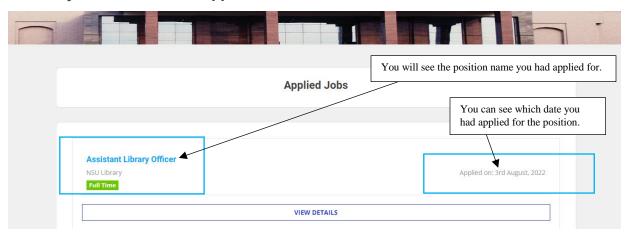

If you click on the "View Details" button of a specific job, you will see its details to recall your memory.

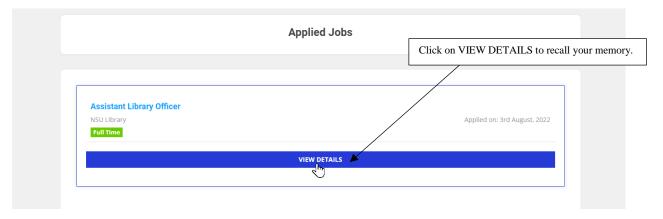